# 広島修道大学大学院

# WEB入試説明・相談会 予約・参加方法について

WEB入試説明・相談会では、Zoomを使用します。事前に無料 アプリ「Zoom Cloud Meeting」をダウンロードのうえ、ご参加 ください。

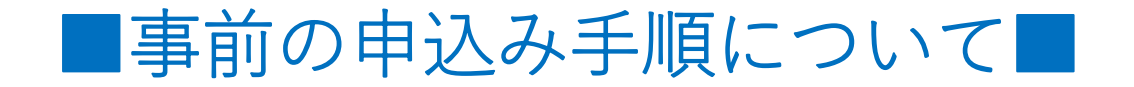

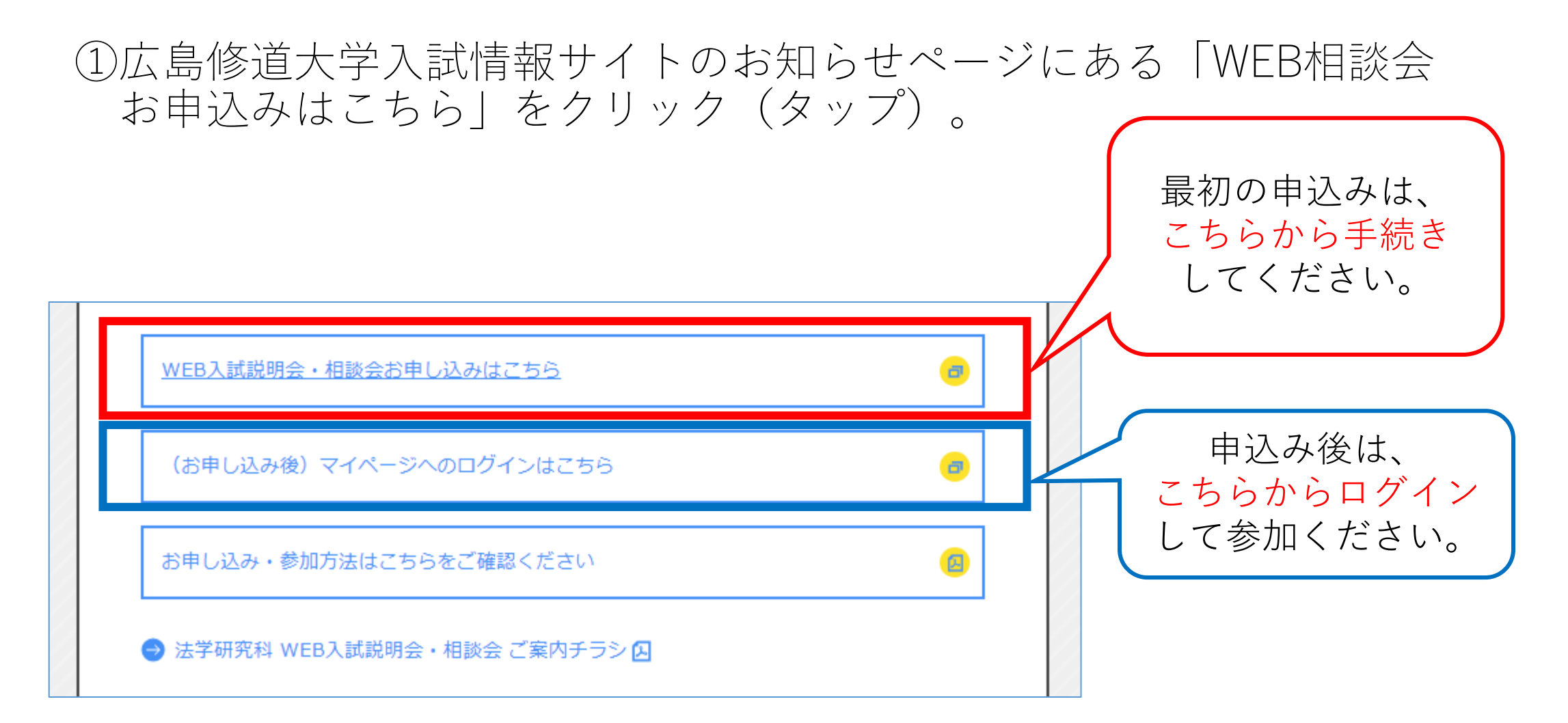

#### ②参加ご希望の回の「選択する」ボタンを選択後、「申し込む」をクリック (タップ)してください。

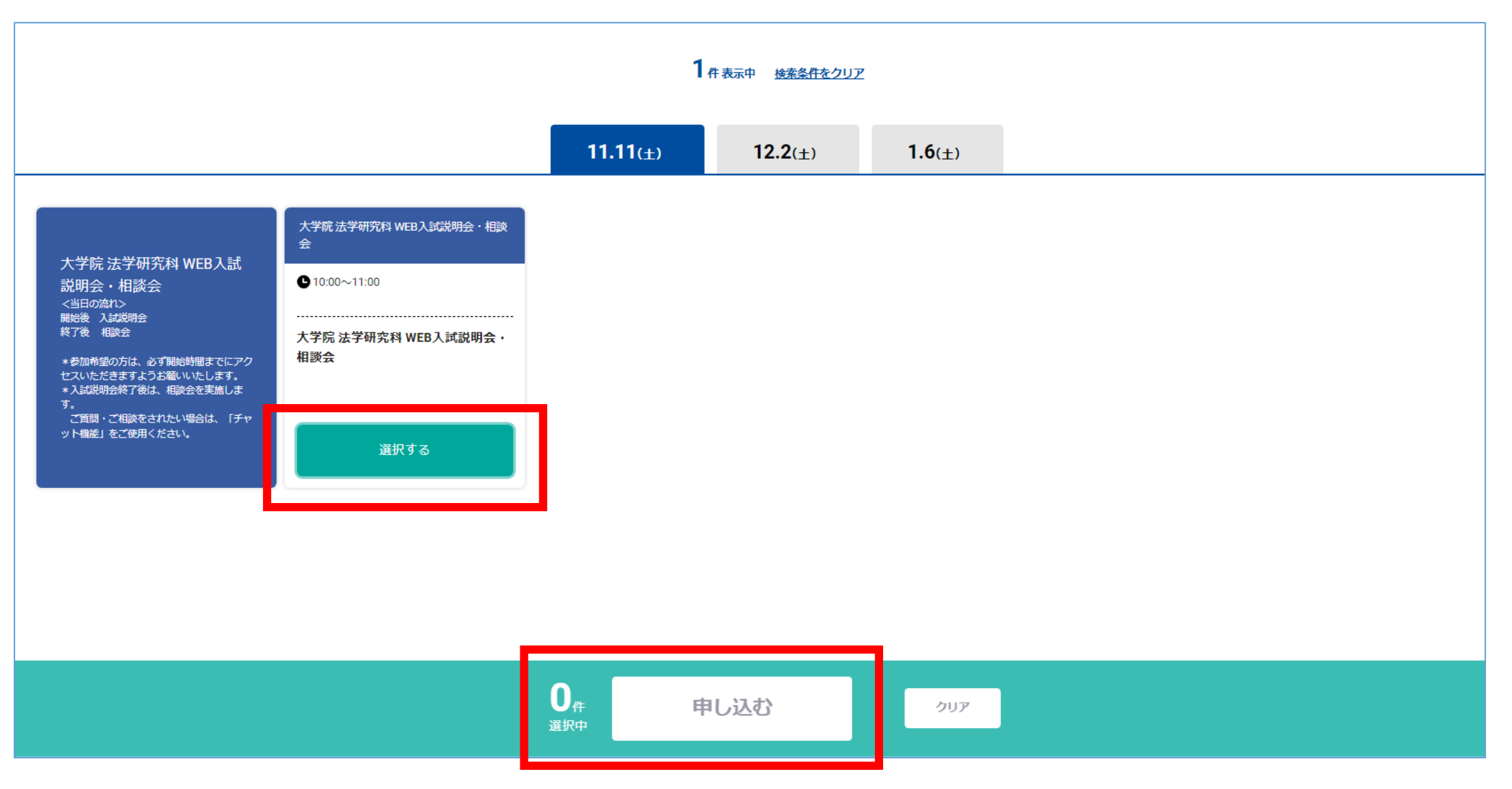

# ③申込ページの「新規申込み」をクリック(タップ)し、 必要事項を入力してください。

#### PC画面の場合

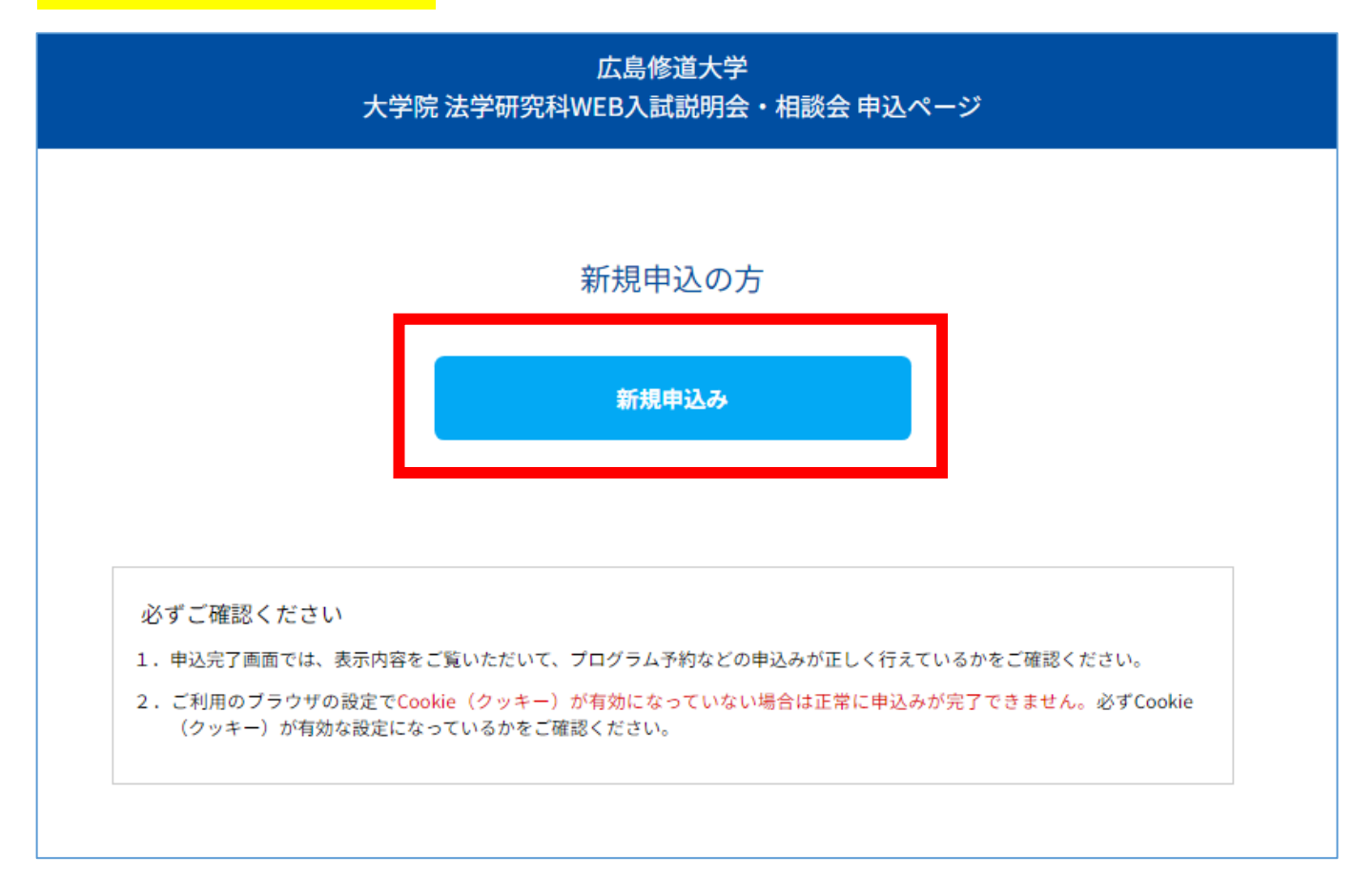

※スマートフォンからもお申し込み可能です。

## ④申込完了後、ご入力いただいたメールアドレスあてにメールが 届きます。

```
この度は、【大学院 法学研究科 WEB入試説明会・相談会】への参加お申し込み
ありがとうございます。以下の内容で登録が完了いたしました。
当日はマイページの「受講証」からお入りいただき、ご参加ください。
```

```
【大学院 法学研究科WEB入試説明会・相談会 マイページ】
https://www.ocans.jp/shudo-u/entry/login?fid=Okx2hJlW
```

```
「ログインID (メールアドレス) 1
```

```
****@******.jp
```

```
「パスワード]
```
\*\*\*\*

※ご登録時に入力されたパスワード

```
[申込者ID]
```
000001

※迷惑メールの対策などでドメイン指定を行っている場合、メールが受信できない場合があります。 **「@ocans.jp」**を受信設定してください。

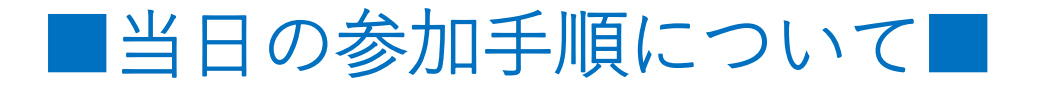

### ⑤申込完了後に届いたメールを再度開いていただき、メール内の マイページURLをクリック(タップ)してください。

```
この度は、【大学院 法学研究科 WEB入試説明会・相談会】への参加お申し込み
ありがとうございます。以下の内容で登録が完了いたしました。
当日はマイページの「受講証」からお入りいただき、ご参加ください。
【大学院 法学研究科WEB入試説明会・相談会 マイページ】
https://www.ocans.jp/shudo-u/entry/login?fid=Qkx2hJlW
[ログインID (メールアドレス) ]
****@******.jp
「パスワード】
****※ご登録時に入力されたパスワード
[申込者ID]
```
000001

※迷惑メールの対策などでドメイン指定を行っている場合、メールが受信できない場合があります。 **「@ocans.jp」**を受信設定してください。

#### ⑥登録済のログインID(メールアドレス)とパスワードをご入力いただくと マイページにログインできます。マイページTOPから「受講証」を クリック(タップ)してください。

PC画面の場合

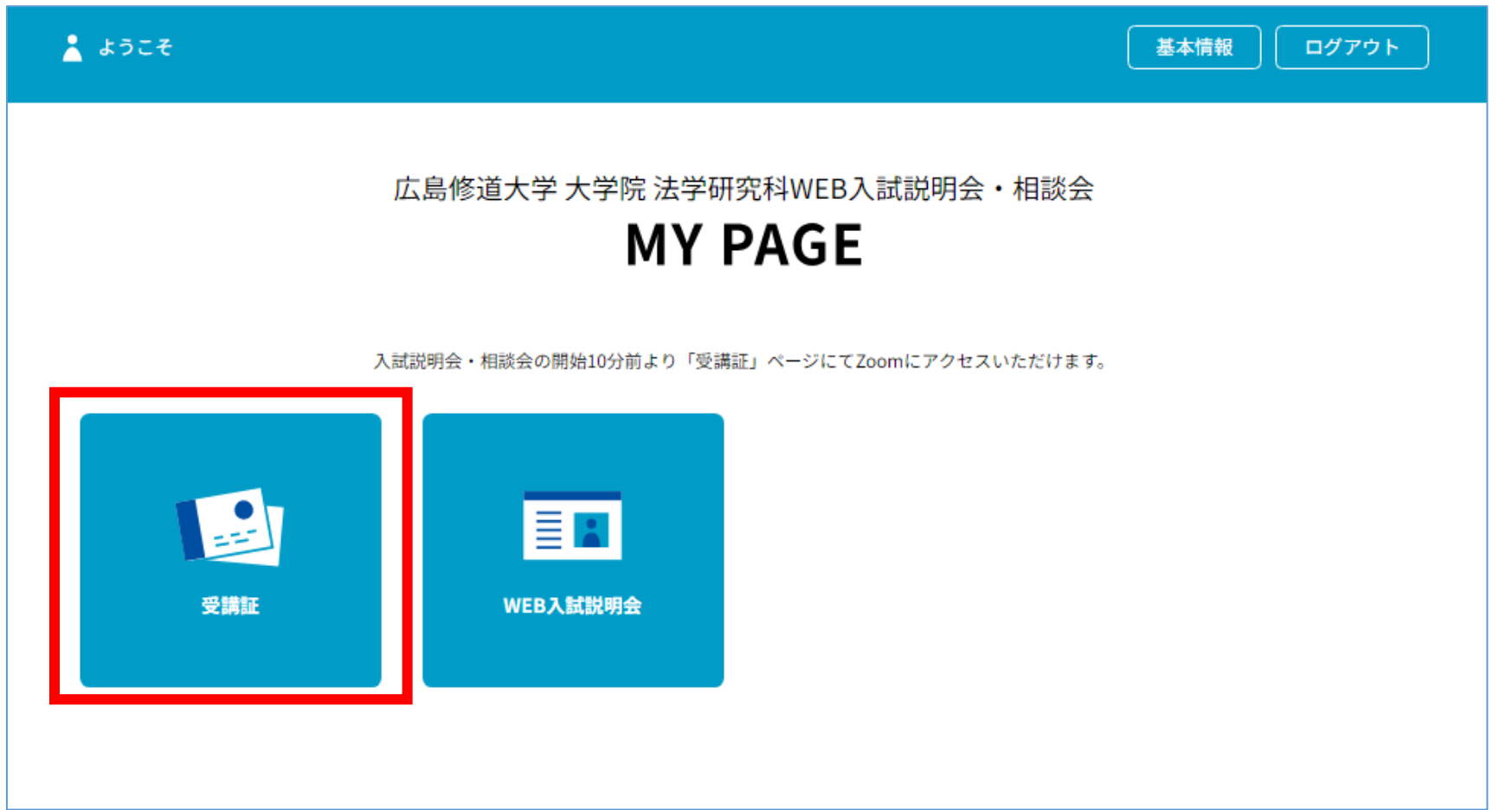

# ⑦受講証の画面に移ります。「受講証表示」をクリック(タップ) してください。

#### PC画面の場合

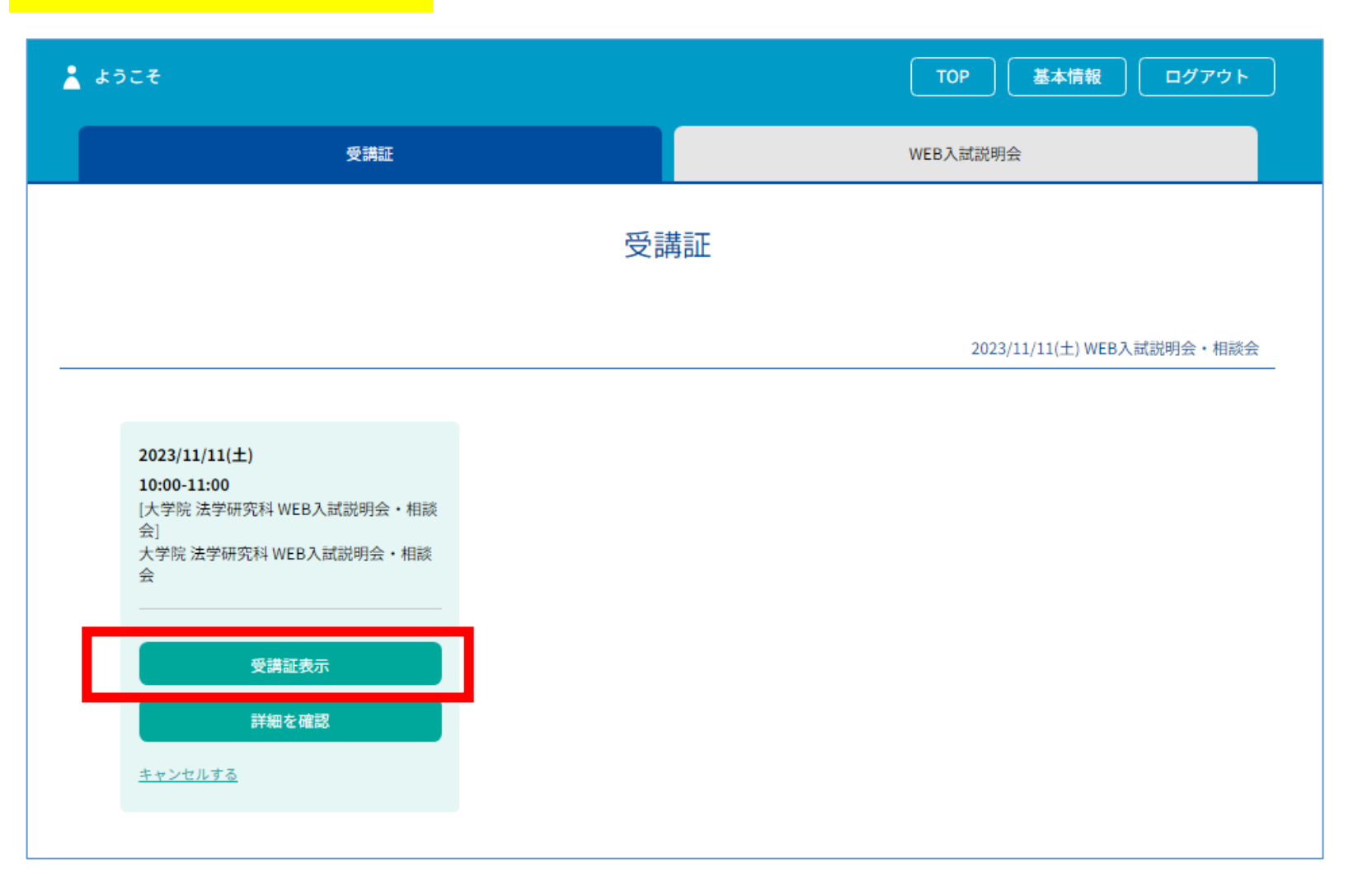

#### ⑧開始10分前になると、画面下の「開始する」ボタンがスワイプできるように なります。スワイプ後に表示される「参加する」ボタンをクリック (タップ)してください。

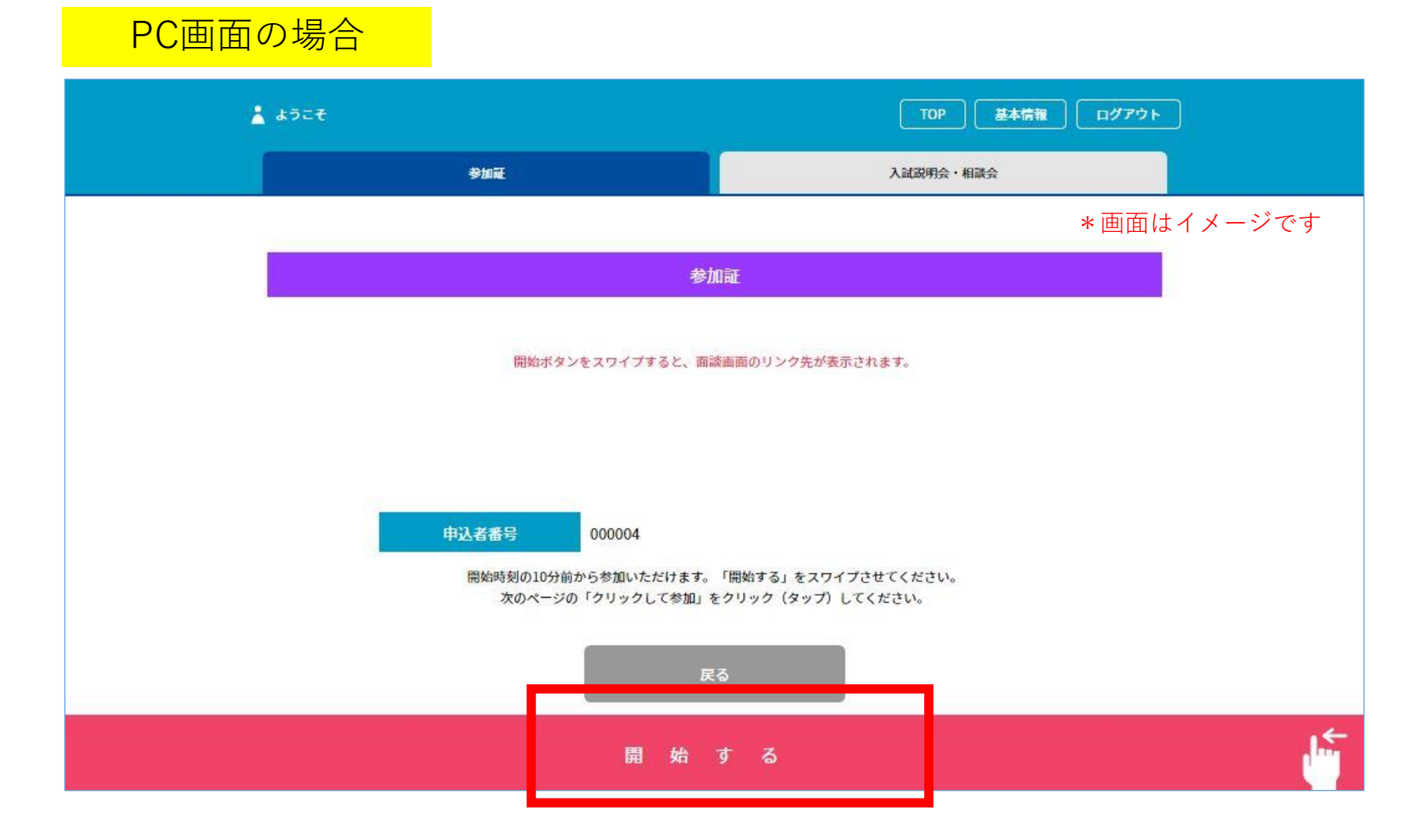

⑨Zoomアプリが立ち上がります。ホスト(担当者)が参加を承認する まで少しお待ちください。オーディオの選択画面が表示される場合は 「インターネットを使用した通話」を選んでください。 カメラのオン・オフについては、ご希望にあわせてお選びください。

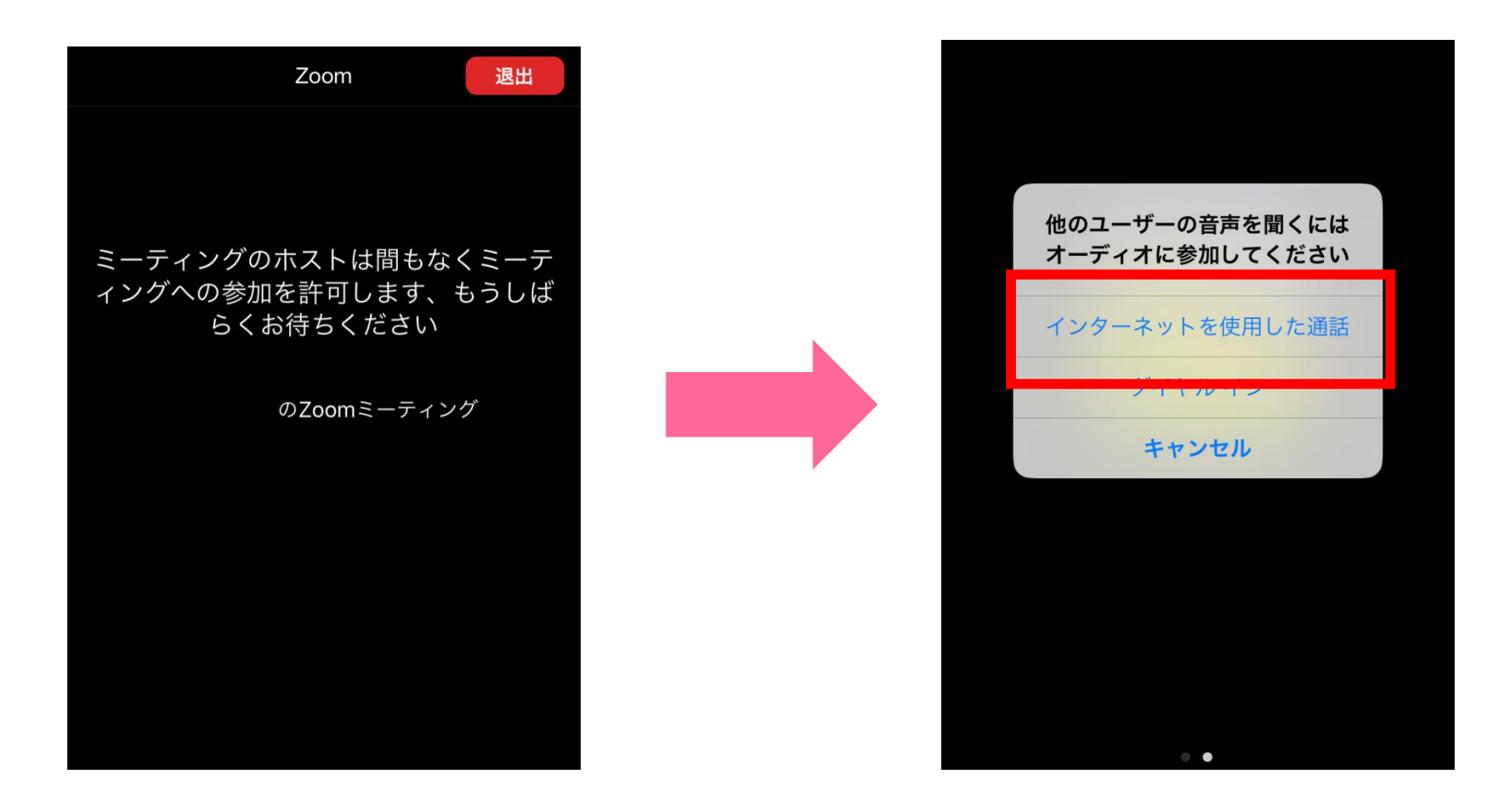

# 【スマホで以下のような画面が表示された場合・・・①】

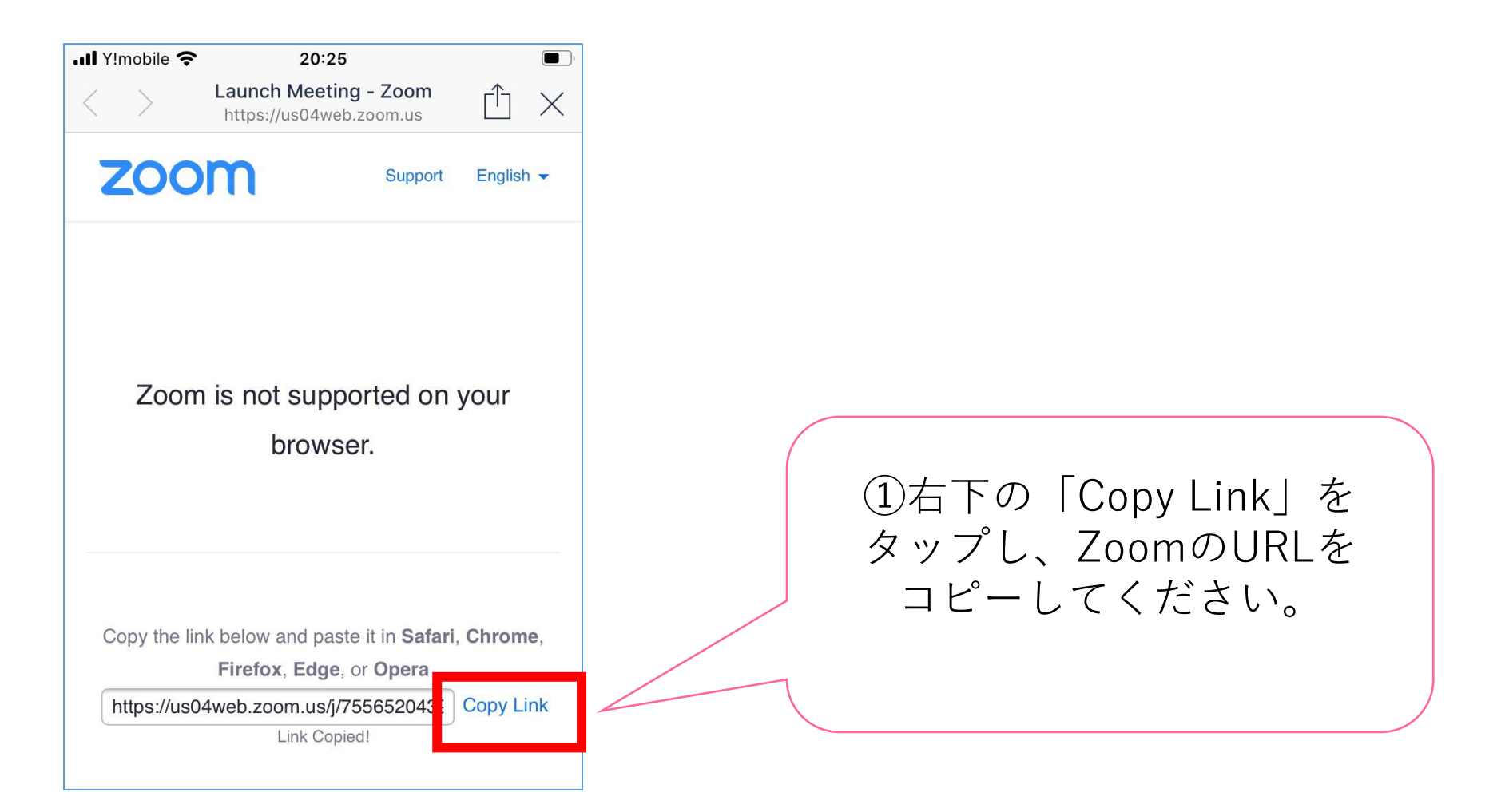

## 【スマホで以下のような画面が表示された場合・・・②】

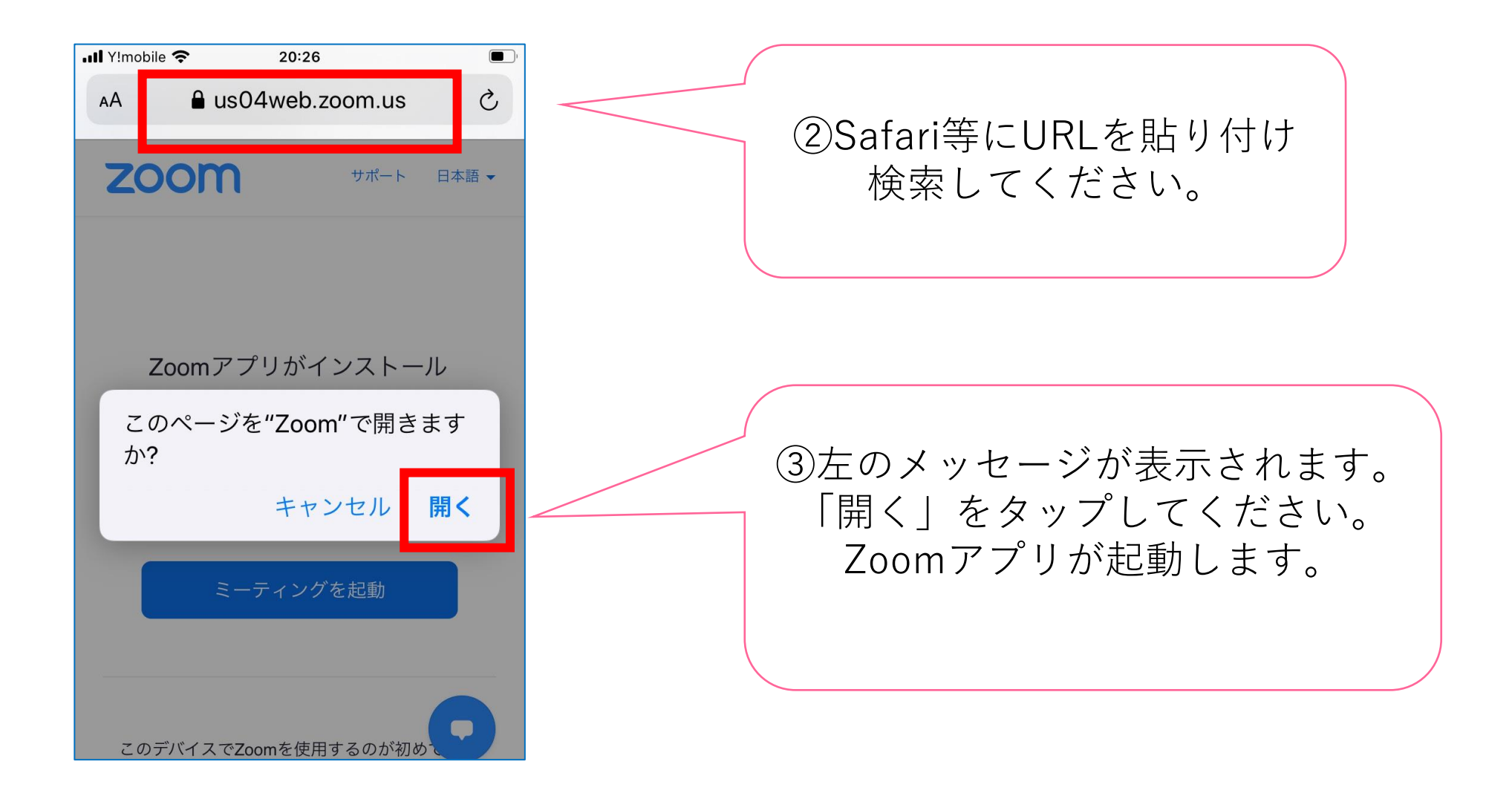

### ■申込みのキャンセル手順について■ ①申込締切日以前であれば、マイページからキャンセルできます。 マイページにログインし、「受講証」をクリック(タップ)して ください。

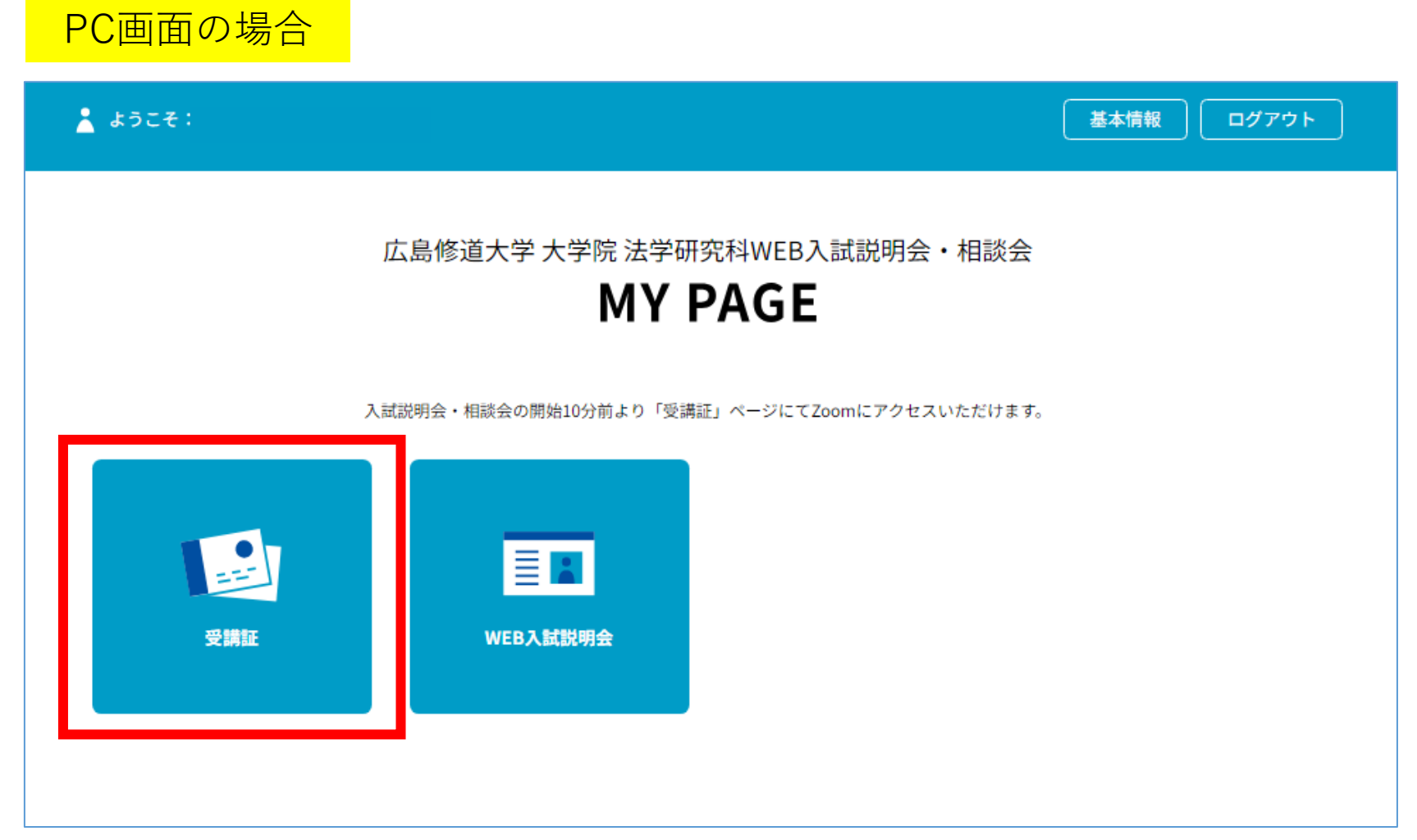

# ②受講証左下の「キャンセルする」をクリック(タップ)してください。

#### PC画面の場合 人 ようこそ: TOP 基本情報 ログアウト 受講証 WEB入試説明会 受講証 2023/11/11(土) WEB入試説明会・相談会  $2023/11/11(\pm)$ 10:00-11:00 「大学院 法学研究科 WEB入試説明会・相談 슰 大学院 法学研究科 WEB入試説明会·相談 슢 受講証表示 詳細を確認 キャンセルする